TOPR 프리미엄 제품과 TOPRH 무선 제품은 무선 Wi-Fi 통신이 가능합니다. 무선 Wi-Fi로 연결하여 프로젝트 파일을 전송하는 방법은 다음과 같습니다.

## 1.1 PC에서 Wi-Fi 설정 확인

PC의 제어판에서 [네트워크 및 인터넷]으로 들어갑니다.

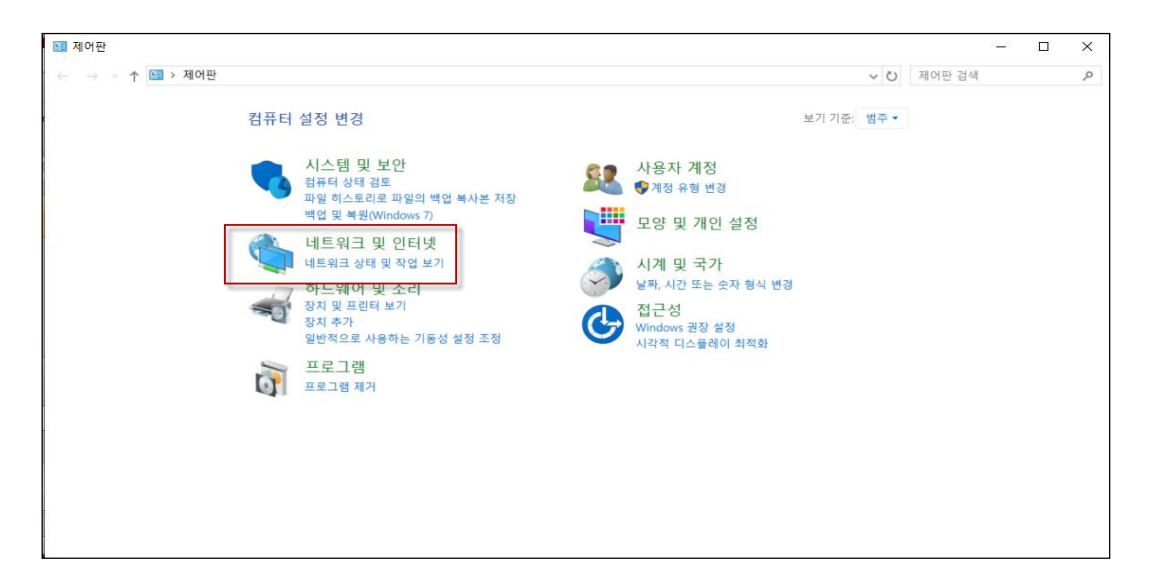

다음으로, [네트워크 및 공유 센터]로 들어갑니다.

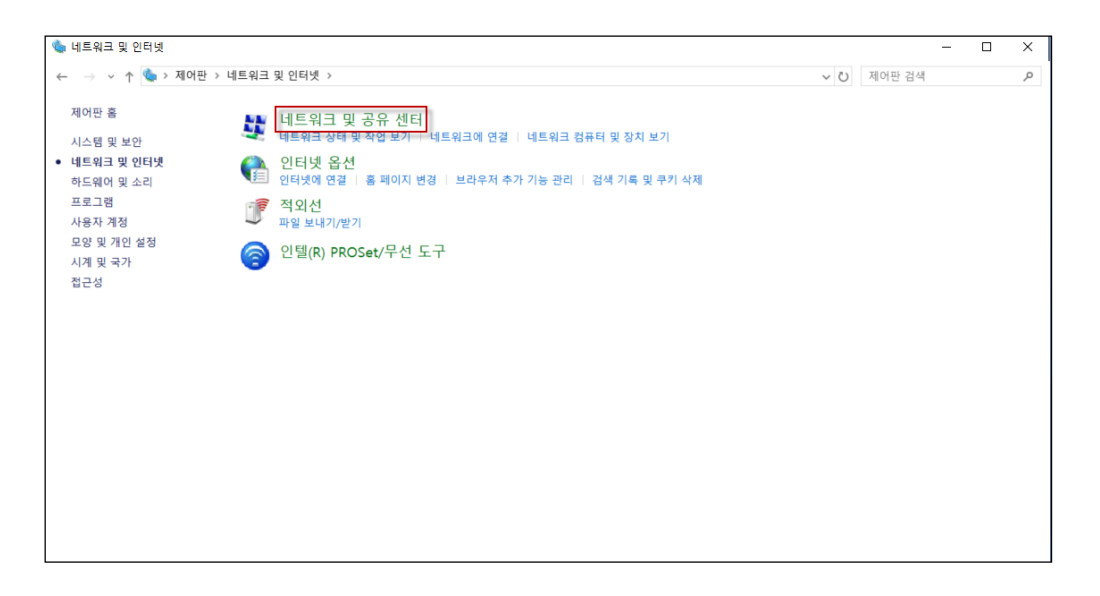

다음으로, [어댑터 설정 변경]으로 들어갑니다.

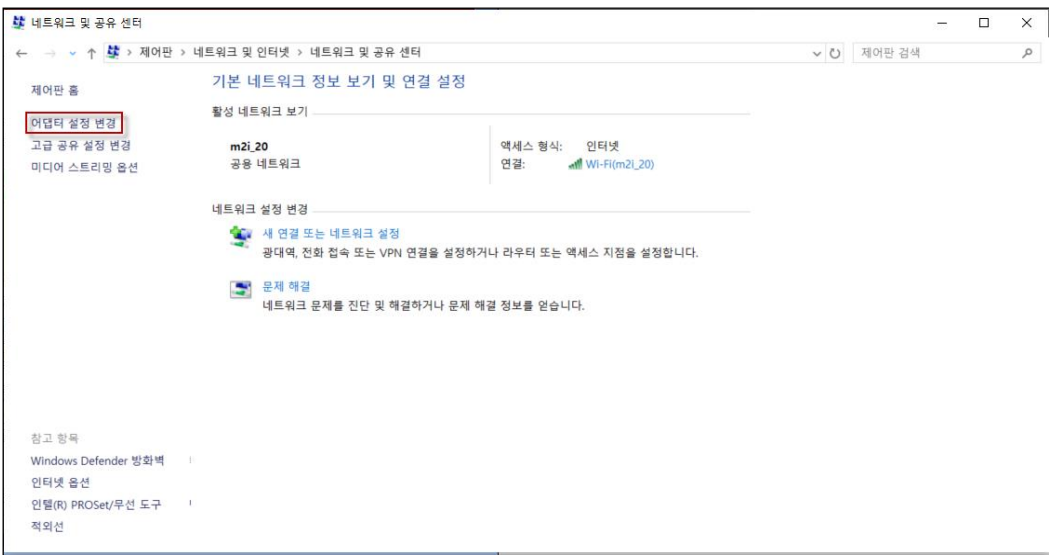

Wi-Fi를 선택하고, 마우스 우클릭 메뉴에서 [속성] 메뉴를 실행합니다.

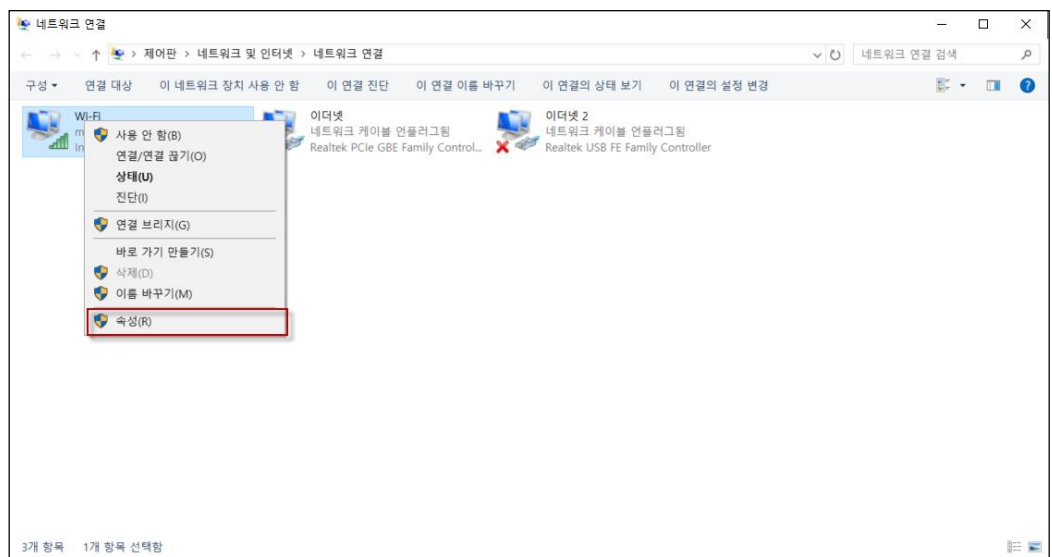

[인터넷 프로토콜 버전 4(TCP/Ipv4)]를 선택한 후, [속성]을 실행합니다.

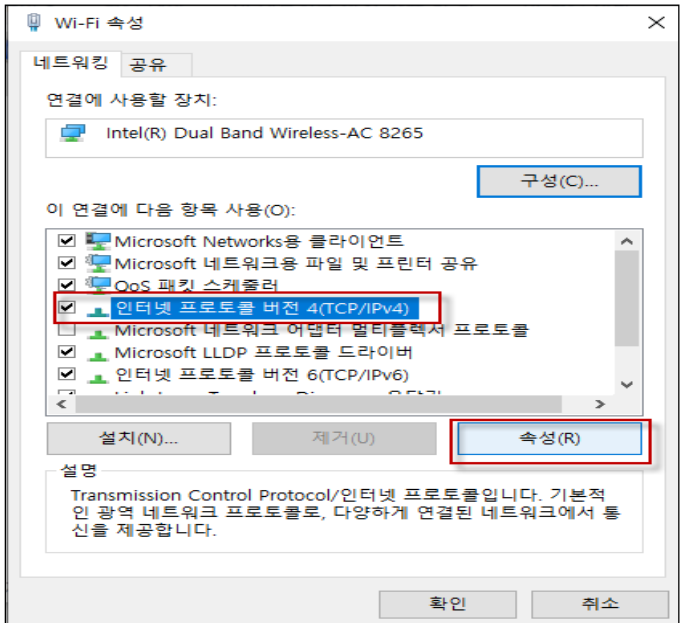

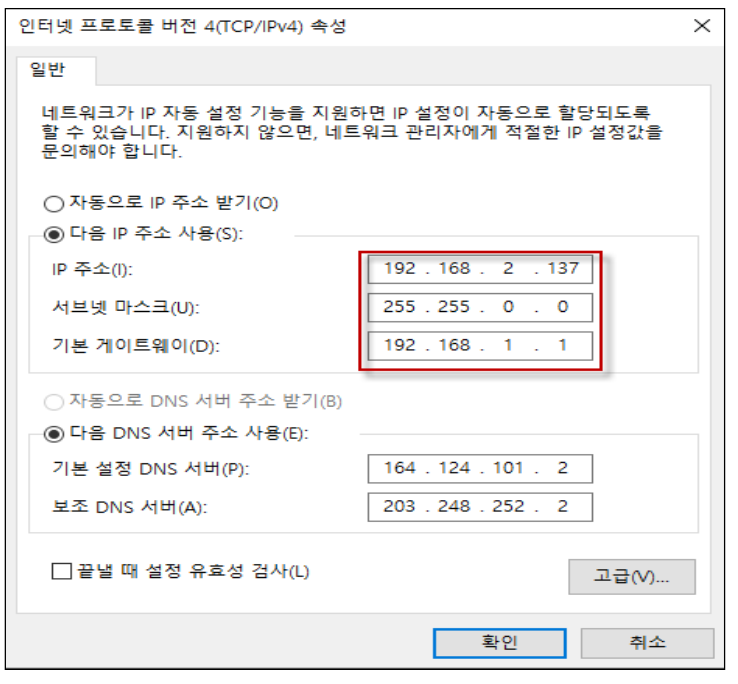

여기서 [IP/Subnet/Gate/DNS1/DNS2] 설정을 확인합니다.

\* TOP에서 Wi-Fi 설정 시 PC의 위 설정에서 IP 주소는 3자리는 동일하고, 마지막 자리만 다르게 설정합니다. [Subnet/Gate/DNS1/DNS2]는 TOP와 동일하게 설정해야 합니다.

## 1.2 TOP에서 Wi-Fi 설정

TOP 메뉴화면에서 [제어판-Wi-Fi]를 실행합니다.

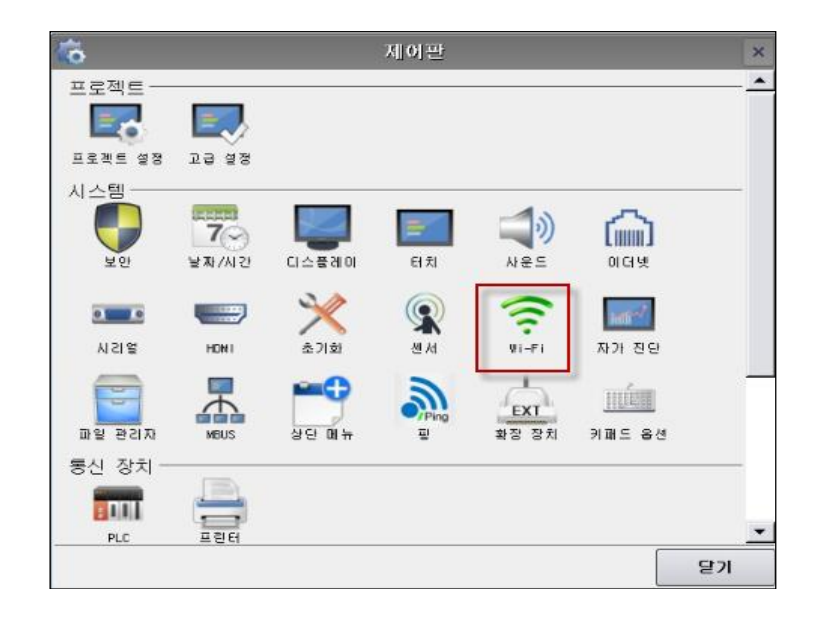

Wi-Fi 화면을 실행하면, 연결 가능한 Wi-Fi가 왼쪽 창에 나타납니다. 사용할(연결할) Wi-Fi를 선택한 후 [연결] 버튼을 눌러 연결합니다.

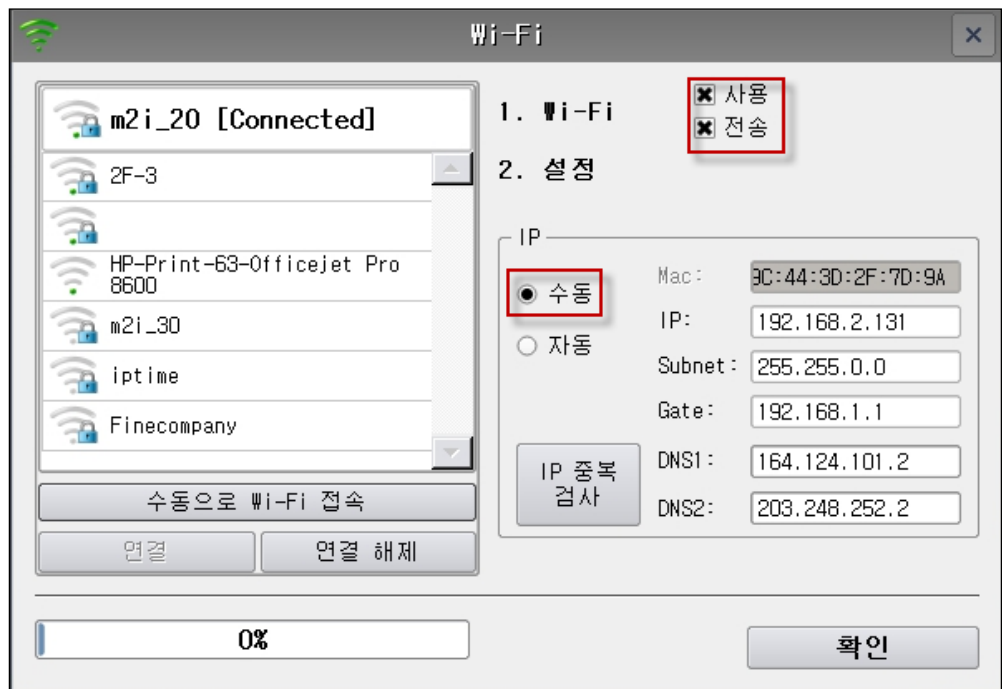

1. Wi-Fi에서 사용과 전송을 체크해 줍니다.

[사용]은 Wi-Fi 사용 여부를 설정하는 것이고, [전송]은 PC에서 TOP로 프로젝트를 전송하는 기능 사용 여부를 설정하는 것입니다. [전송]을 체크하지 않으면 PC에서 무선으로 프로젝트 파일을 전송할 수 없습니다.

2. 설정에서 [수동]으로 체크한 후, [IP/Subnet/Gate/DNS1/DNS2]를 설정합니다.

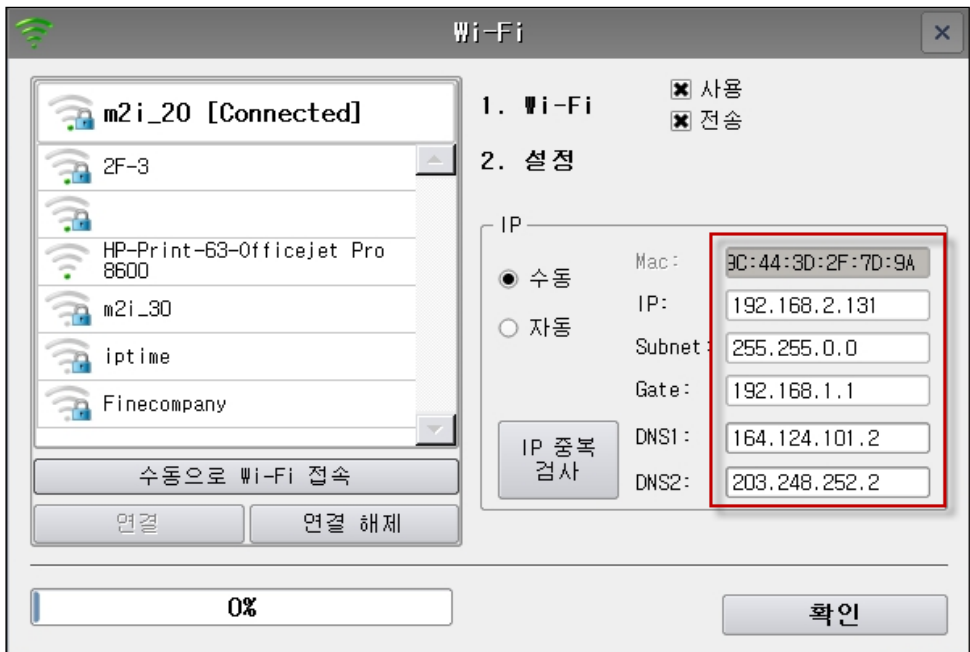

PC에서 확인한 [IP/Subnet/Gate/DNS1/DNS2] 설정을 입력하여 줍니다. IP 주소는 3자리는 동일하고, 마지막 자리만 다르게 설정합니다. [Subnet/Gate/DNS1/DNS2]는 TOP와 동일하게 설정합니다.

## 1.3 TOP Design Studio에서 무선 연결 및 프로젝트 파일 전송

TOP Design Studio에서 프로젝트를 전송하기 위하여 F9 혹은 [전송-전체 빌드 및 전송]을 실행하시 면 프로젝트 빌드 후, [연결 설정] 화면이 나타납니다.

[연결 설정] 화면에서 [Ethernet]으로 설정하면, [PC IP]는 자동으로 나타납니다.

TOP를 검색하기 위하여 [검색 범위]를 설정하거나, TOP IP를 [IP 직접 입력]에 직접 입력한 후 [검 색] 버튼을 누릅니다.

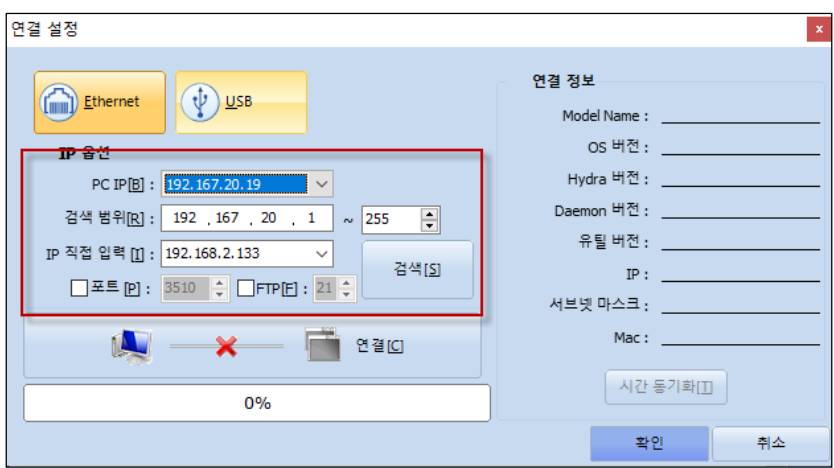

설정한 IP의 TOP가 검색되면 아래와 같이 [연결 정보]에 연결된 TOP의 정보를 보여줍니다.

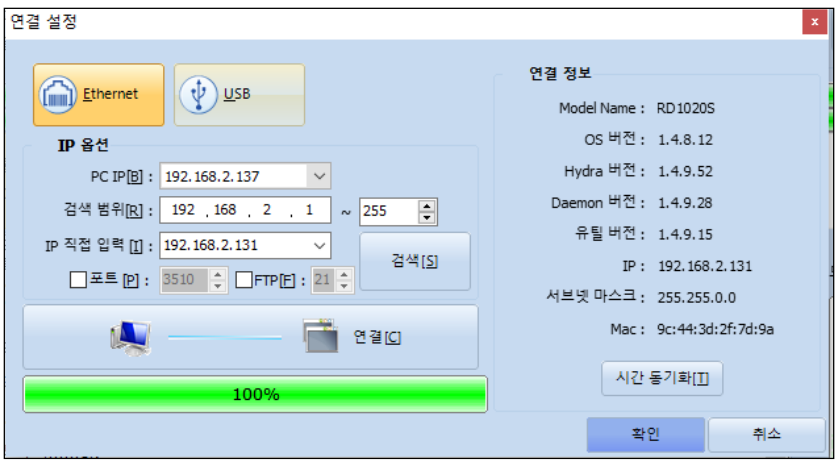

[확인] 버튼을 누르면 프로젝트 파일이 전송됩니다.